## **Шаг 1. Открыть Microsoft PowerPoint**

Открываем программу Microsoft PowerPoint и удаляем текстовые поля на слайде с помощью клавиши delete

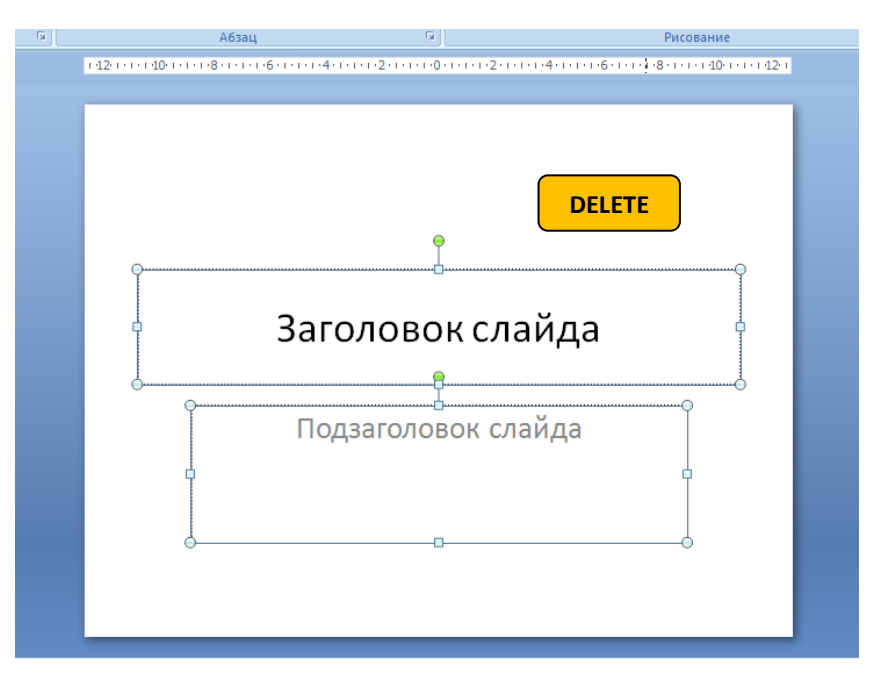

## **Шаг 2. Добавляем части пазла на слайд**

Глав **Надстройки**  $\left|\frac{\ast}{\ast}\equiv\right|$  III) Направление текста - $\blacksquare$  $\begin{array}{l} 2 & 1 & 0 \\ 2 & 1 & 1 \\ 3 & 1 & 1 \\ 4 & 1 & 1 \\ 5 & 1 & 1 \\ 6 & 1 & 1 \\ 7 & 1 & 1 \\ 8 & 1 & 1 \\ 9 & 1 & 1 \\ 10 & 1 & 1 \\ 11 & 1 & 1 \\ 12 & 1 & 1 \\ 13 & 1 & 1 \\ 14 & 1 & 1 \\ 15 & 1 & 1 \\ 16 & 1 & 1 \\ 17 & 10 & 1 \\ 18 & 10 & 1 \\ 19 & 10 & 1 \\ 19 & 10 & 1 \\ 19 & 10 & 1 \\ 19 & 10$ • Пазлы • Инструкции-новые • Пазлы  $\bullet$   $\bullet$   $\bullet$   $\bullet$   $\bullet$   $\bullet$   $\bullet$   $\bullet$ **B**ыровнять текст \* авить  $\overline{A_{\text{II}}}$  Преобразовать в SmartArt  $\overline{\cdot}$ **В** Открыть  $\Box$ Упорядочить ▼ Печать  $\,$   $\,$  $\Box$  $\circledcirc$ **Абзац** ep o • Загрузки йды 128 121 126 121 124 121 122 121 120 121 122 121 124 121 126 Рабочий стол **Библиотеки** pr\_source\_001 pr\_source\_002 Видео • Документы • Изображения Myзыка **М. Компьютер** pr\_source\_003 pr\_source\_004 Покальный диск ( **Покальный диск** (I **ФЛЕШКА (H:)** 2019- IT-Мендел 2019-Театр (квес 2019-Школа дете Инструкции-нов Савельева Г.Н. А **П.** Фитнес — Локальный диск (2 <sup>+</sup> Выбрано элементов: 4 Дата съемки: Укажите дату и время **RAMOTIVIA IN CRAINING** 

Добавить картинку на слайд можно путем перетаскивания или с помощью Меню «**Вставка**»- «**Рисунок**»

## **Шаг 3. Редактируем части пазла**

Повернуть отдельную часть пазла можно с помощью Меню «**Работа с рисунком**». Выделите рисунок, на панели инструментов нажмите вкладку «**Работа с рисунком**» - Вкладка «**Повернуть**» - укажите нужный вариант поворота.

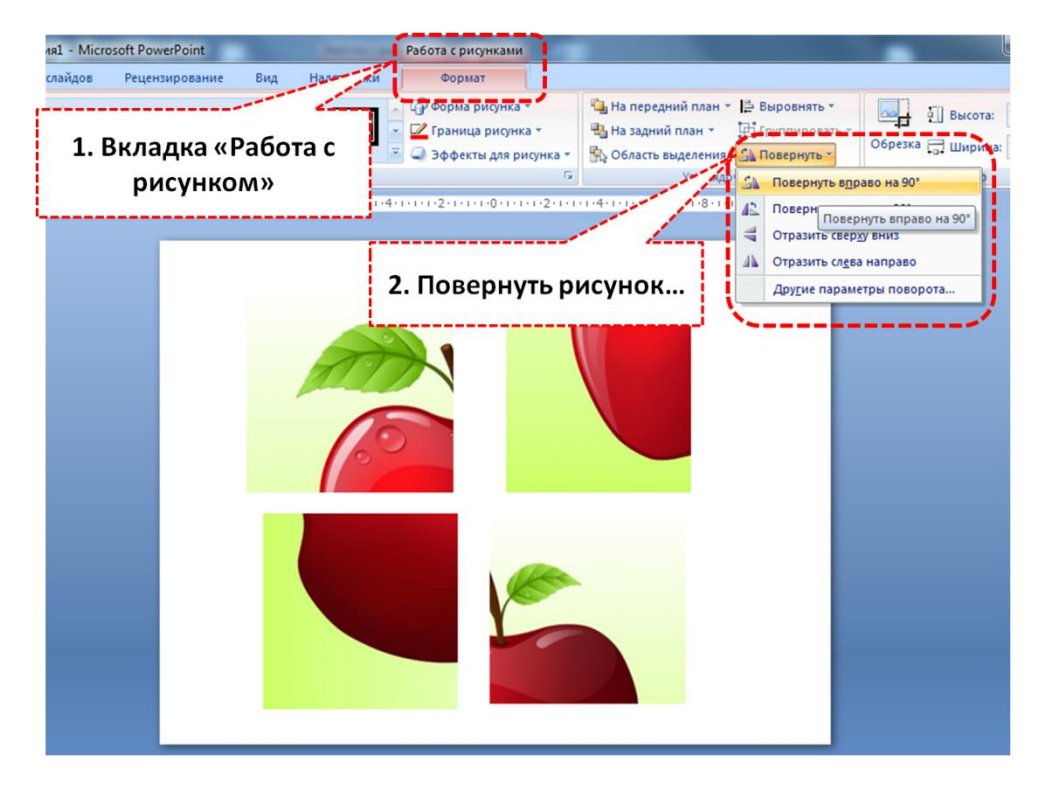

Или воспользуйтесь маркерами на выделенном рисунке

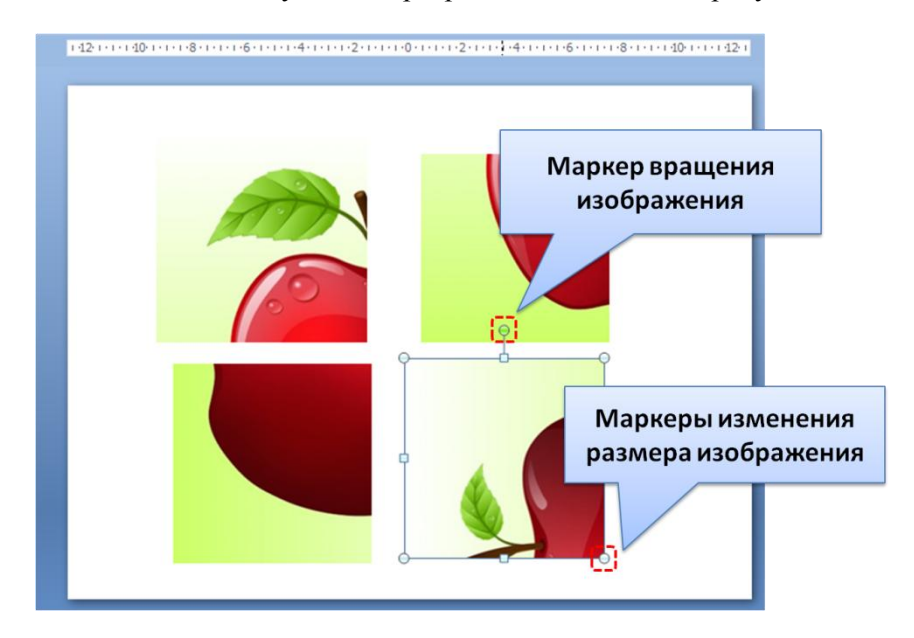

## **Шаг 4. Сохраняем рисунок**

А. Собираем пазлы в единую картинку. Когда все части будут на своих местах, выделяем все части изображения с помощью инструмента **Выделить** >>> **Область выделения**.

**Б.** Наводим курсов на выделенные объекты и нажимаем правую кнопку мыши. В появившемся контекстном меню выбираем позицию «**Сохранить как рисунок**»

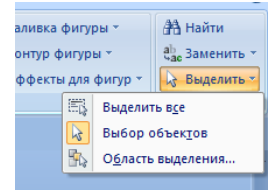

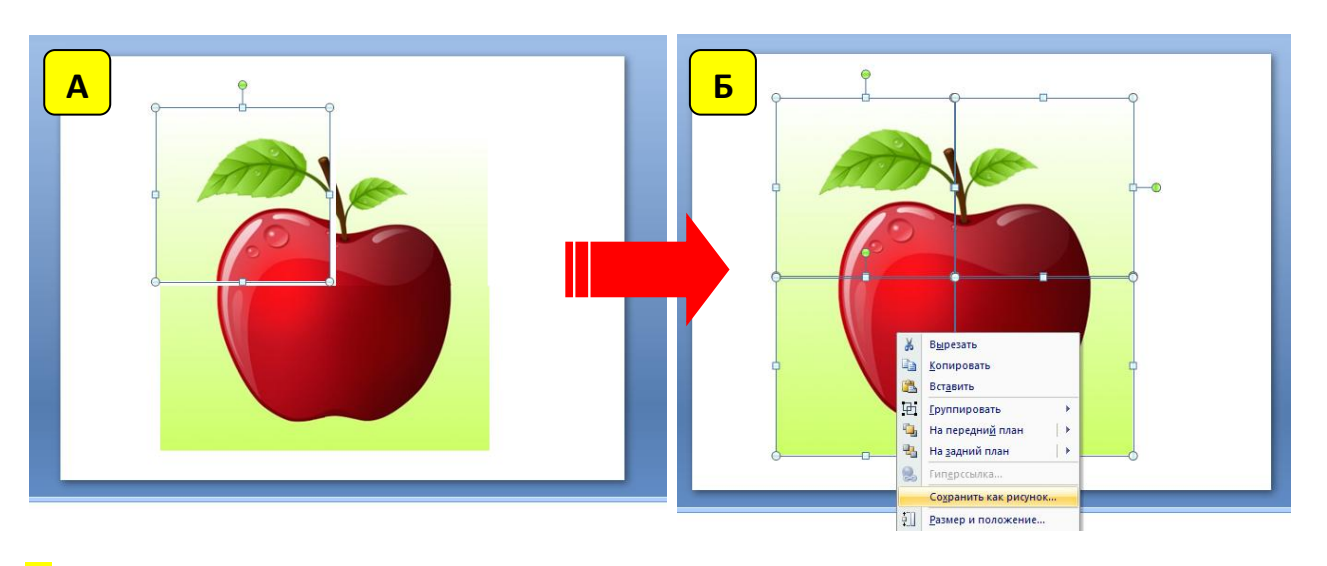

В. Указываем имя файла и место расположения, затем нажимаем кнопку «**Сохранить**»

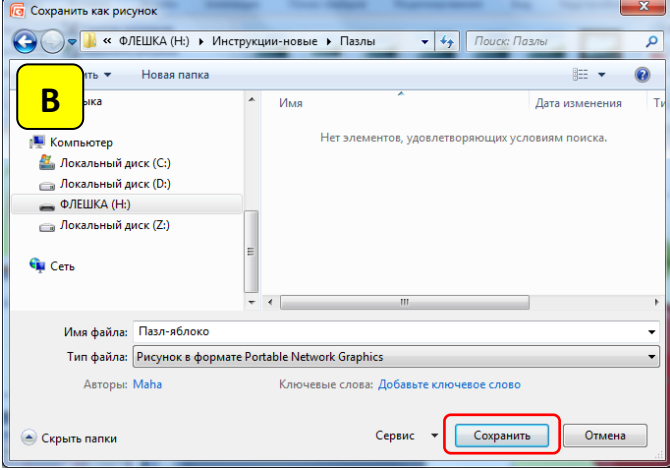